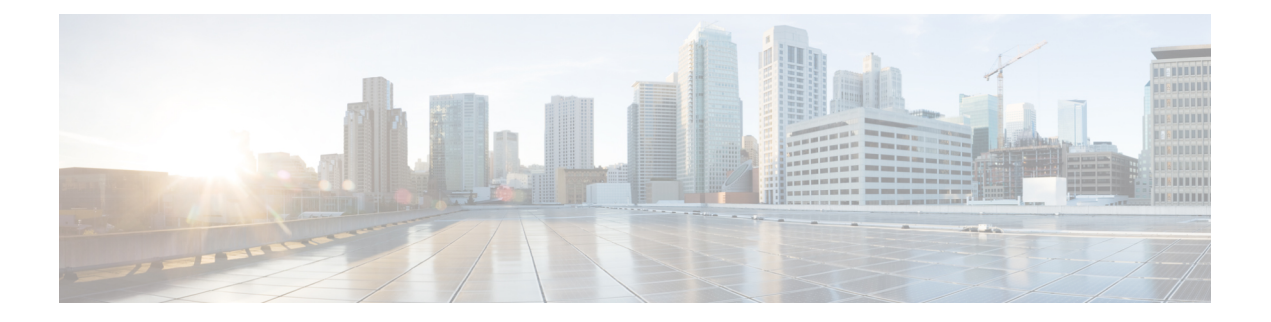

# 管理设备固件

- 设备固件更新概述, 第1页
- 安装设备包或单个固件, 第2页
- 从系统中删除未使用的固件, 第4页
- 为电话型号设置默认固件, 第4页
- 为电话设置固件加载, 第5页
- 使用负载服务器, 第5页
- 查找具有非默认固件加载设置的设备, 第6页

# 设备固件更新概述

设备加载是设备的软件和固件,例如 IP 电话、telepresence 系统,以及其他由 Cisco Unified Communications Manager 部署并注册到 Cisco Unified Communications Manager 的设备。 安装或升级 期间,Cisco Unified Communications Manager 包括基于 Cisco Unified Communications Manager 版本的 发布时间可用的最新加载。 Cisco 会定期发布更新的固件,以引入新功能和软件修补程序。您可能 希望将电话更新到较新的加载,而无需等待包含该加载的 Cisco Unified Communications Manager 升 级。

新加载所需的文件必须位于终端可以访问的位置以供下载,终端才可以升级到新版本的软件。 最常 用的位置是已激活 Cisco TFTP 服务的 Cisco UCM 节点, 称为"TFTP 服务器"。某些电话也支持 使用备用下载位置,称为"负载服务器"。

如果您想在任何服务器上获得列表、查看或下载已经在 tftp 目录中的文件,可以使用 CLI 命令 file list tftp 查看 TFTP 目录中的文件,使用 file view tftp 查看文件,以及使用 file get tftp 获取 TFTP 目录 中文件的副本。 有关详细信息,请参阅《*Cisco Unified Communications* 解决方案的命令行界面参考 指南》。您也可以使用 Web 浏览器, 转到 URL "http://<tftp\_server>:6970/<filename>"下载任何 TFTP 文件。

### Ω

您可以在将新的加载配置为系统范围默认设置之前,将其应用到一台设备。 此方法对于测试用途十 分有用。 但是,请记住,该类型的所有其他设备使用旧加载,直至您使用新加载更新系统范围默认 设置。 提示

### 安装设备包或单个固件

安装设备包以引入新的电话类型,并为多个电话型号升级固件。

- 可以使用以下选项安装或升级现有设备的单个固件:Cisco Options Package (COP) 文件 COP 文件包含固件文件和数据库更新,因此当安装在发布方上时,除了安装固件文件以外,还会更 新默认固件。
- 仅固件文件 它在一个 zip 文件中提供,包含应手动提取并上传到 TFTP 服务器上相应目录的 单独的设备固件文件。

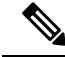

注释 有关特定于 COP 或固件文件包的安装说明,请参阅自述文件。

#### 过程

- 步骤 **1** 从 Cisco Unified 操作系统管理,选择软件升级 > 安装**/**升级。
- 步骤 **2** 在"软件位置"部分中填写适当的值,然后单击下一步。
- 步骤 **3** 在可用软件下拉列表中,选择设备包文件,然后单击下一步。
- 步骤 4 验证 MD5 值正确,然后单击下一步。
- 步骤5 在警告框中,验证您已选择正确的固件,然后单击安装。
- 步骤 **6** 检查您是否收到一条成功消息。

注释 如果要重新启动群集,则跳过步骤 8。

- 步骤 **7** 在服务运行的所有节点上重新启动 **Cisco TFTP** 服务。
- 步骤 **8** 重置受影响的设备以将设备升级到新加载。
- 步骤 9 从 Cisco Unified CM 管理中,选择设备 > 设备设置 > 设备默认值, 然后将加载文件(或特定设备) 的名称手动更改为新加载。
- 步骤 **10** 单击保存,然后重置设备。
- 步骤 **11** 在所有群集节点上重新启动 **Cisco Tomcat** 服务。
- 步骤 **12** 执行下列操作之一:
	- 如果您运行的是 11.5(1)SU4 或更低版本、12.0(1) 或者 12.0(1)SU1,请重新启动群集。
	- 如果您在 11.5(1)SU5 或更高版本上运行 11.5(x) 发行版, 或者在 12.0(1)SU2 或更高发行版上运 行更高版本,请在发布方节点上重新启动 **Cisco CallManager** 服务。 但是,如果您仅在订阅方 节点上运行 **Cisco CallManager** 服务,可以跳过此任务。

 $\overline{\phantom{a}}$ 

### 潜在的固件安装问题

以下是您在安装设备包后可能会遇到的一些潜在问题:

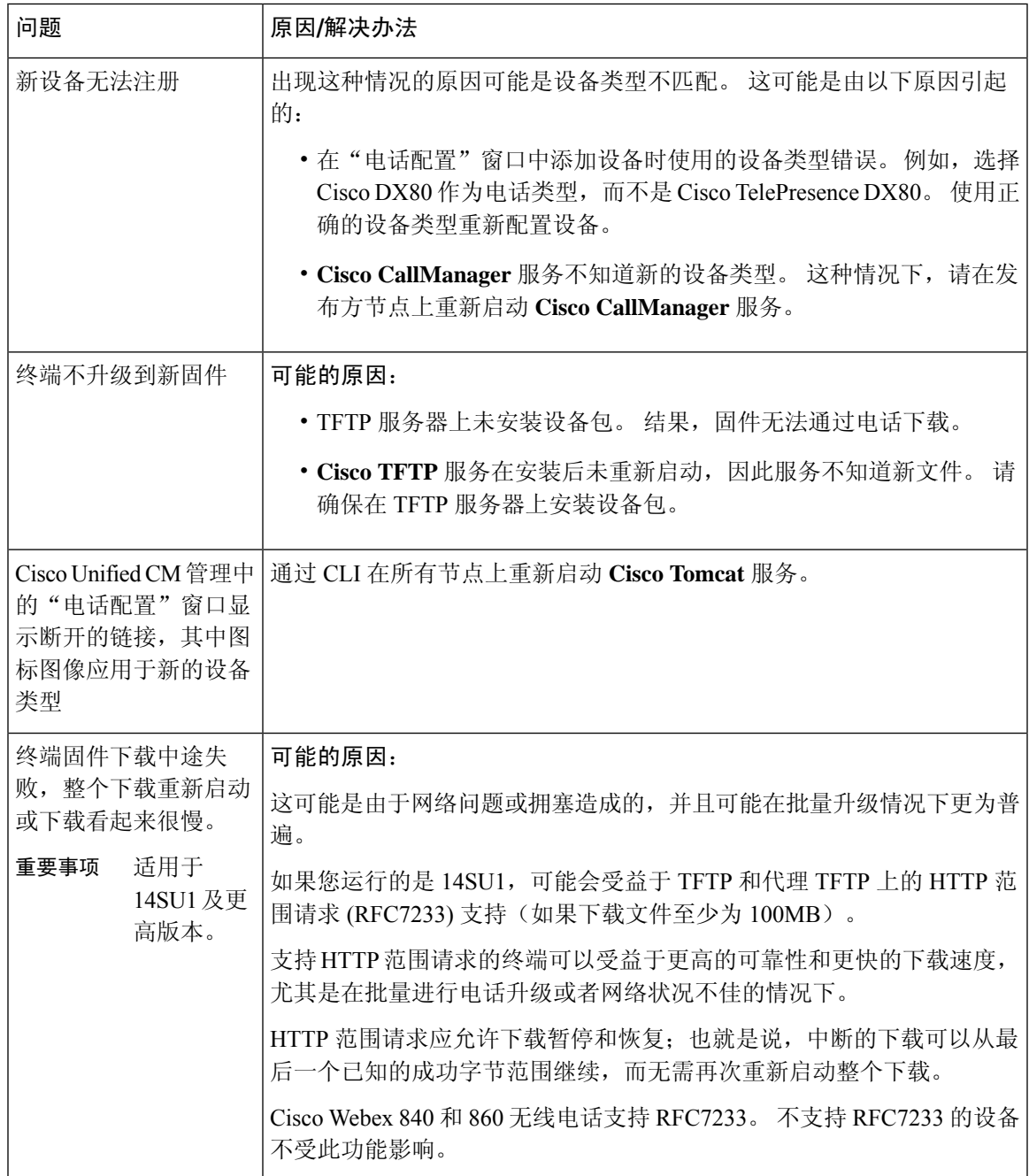

## 从系统中删除未使用的固件

设备加载管理窗口允许您从系统中删除未使用的固件(设备加载)和关联的文件以增加磁盘空间。 例如,您可以在升级之前删除未使用的加载,以防升级因磁盘空间不足而失败。 某些固件文件可能 有设备加载管理窗口中未列出的从属文件。当您删除一个固件时,从属文件也会被删除。但是,如 果从属文件与其他固件相关联,则不会被删除。

注释 您必须为群集中的每台服务器分别删除未使用的固件。

#### 开始之前

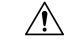

删除未使用的固件之前,确保您正在删除正确的加载。如果不执行整个群集的DRS恢复,则无法恢 复已删除的加载。 我们建议您在删除固件之前进行备份。 注意

确保不要删除使用多个文件负载的设备的文件。 例如, 某些 CE 终端使用多个负载。 但是, 在设备 负载管理窗口中只会将一个负载称为使用中。

#### 过程

- 步骤1 从 Cisco Unified 操作系统管理中, 选择软件升级 > 设备加载管理。
- 步骤 **2** 指定搜索条件,然后单击查找。
- 步骤 **3** 选择要删除的设备加载。 如果需要,您可以选择多个加载。
- 步骤 **4** 单击删除选定加载。
- 步骤 **5** 单击确定。

# 为电话型号设置默认固件

使用此程序为特定电话型号设置默认固件加载。当一部新电话注册时,Cisco UnifiedCommunications Manager会尝试将默认固件发送到电话,除非电话配置具有在电话配置窗口中指定的覆盖固件加载。

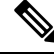

注释 对于单独的电话,电话配置窗口中电话负载名称字段的设置会覆盖该特定电话的默认固件加载。

### 开始之前

确保固件加载到了 TFTP 服务器上。

过程

- 步骤 **1** 在 Cisco Unified CM 管理中,选择设备 > 设备设置 > 设备默认值。 随即会出现设备默认值配置窗口,其中显示 Cisco Unified Communications Manager 支持的各种电话 型号的默认固件加载。 固件显示在加载信息列。
- 步骤 **2** 在设备类型下方,找到您要为其分配默认固件的电话型号。
- 步骤 **3** 在随同的加载信息字段中,输入固件负载。
- 步骤 **4** (可选)输入该电话型号的默认设备池和默认电话模板。
- 步骤 **5** 单击保存。

### 为电话设置固件加载

使用此程序为特定电话分配固件加载。 如果您想使用与设备默认值配置窗口中指定的默认设置不同 的固件加载,不妨执行此操作。

# $\label{eq:1} \bigotimes_{\mathbb{Z}}\mathbb{Z}_{\mathbb{Z}}$

如果想要为许多电话分配一个版本,可以利用批量管理工具,使用CSV文件或查询配置电话负载名 称字段。 有关详细信息,请参阅《*Cisco Unified Communications Manager* 批量管理指南》。 注释

#### 过程

- 步骤 **1** 在 Cisco Unified CM 管理中,选择设备 > 电话。
- 步骤 **2** 单击查找并选择单部电话。
- 步骤 **3** 在电话负载名称字段中,输入固件组的名称。 对于此电话,在这里指定的固件加载会覆盖在设备默 认值配置窗口中指定的默认固件加载。
- 步骤 **4** 在电话配置窗口填写其余的任何字段。 有关这些字段及其设置的帮助,请参阅联机帮助。
- 步骤 **5** 单击保存。
- 步骤 **6** 单击应用配置以将更改后的字段推送到电话。

### 使用负载服务器

如果您希望电话从非TFTP服务器的一台服务器下载固件更新,可以在电话的电话配置页面配置"负 载服务器"。 负载服务器可能是另一台 Cisco Unified Communications Manager 或第三方服务器。 第 三方服务器必须能够通过 TCP 端口 6970 (推荐) 上的 HTTP 或基于 UDP 的 TFTP 协议提供电话请 求的任何文件。 某些电话型号, 例如 DX 系列 Cisco TelePresence 设备, 仅支持使用 HTTP 进行固件 更新。

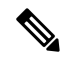

如果想要为许多电话分配负载服务器,可以利用批量管理工具,使用CSV文件或查询配置负载服务 器字段。 有关详细信息,请参阅《*Cisco Unified Communications Manager* 批量管理指南》。 注释

#### 过程

步骤1 在 Cisco Unified CM 管理中, 选择设备 > 电话。

步骤 **2** 单击查找并选择单部电话。

步骤 **3** 在负载服务器字段中,输入备用服务器的 IP 地址或主机名。

步骤 **4** 在电话配置窗口填写其余的任何字段。 有关这些字段及其设置的帮助,请参阅联机帮助。

步骤 **5** 单击保存。

步骤 **6** 单击应用配置以将更改后的字段推送到电话。

## 查找具有非默认固件加载设置的设备

通过 Unified Communications Manager 中的"固件加载信息"窗口, 您可以快速找到没有使用其设备 类型默认固件加载设置的设备。

注释 每个设备均可用单独分配的固件加载设置覆盖默认值。

使用以下程序以查找没有使用默认固件加载设置的设备。

#### 过程

步骤 **1** 选择设备 > 设备设置 > 固件加载信息。

页面将更新以显示需要固件加载设置的设备类型列表。对于每种设备类型, "未使用默认加载设置 的设备"列链接至使用非默认加载设置的任何设备的配置设置。

步骤2 要查看使用非默认设备加载设置的特定设备类型的设备列表, 请单击"未使用默认加载设置的设备" 列中该设备类型的条目。

打开的窗口将列出未运行默认设备加载设置的特定设备类型的设备。

当地语言翻译版本说明

思科可能会在某些地方提供本内容的当地语言翻译版本。请注意,翻译版本仅供参考,如有任何不 一致之处,以本内容的英文版本为准。